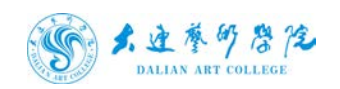

# 大连大连艺术学院信息门户 (暨网上办事大厅) 使用指南(学生版)

2021 年 4 月

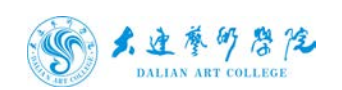

1、 首先登录 http://dymh.dac.edu.cn 成功后如图所示:

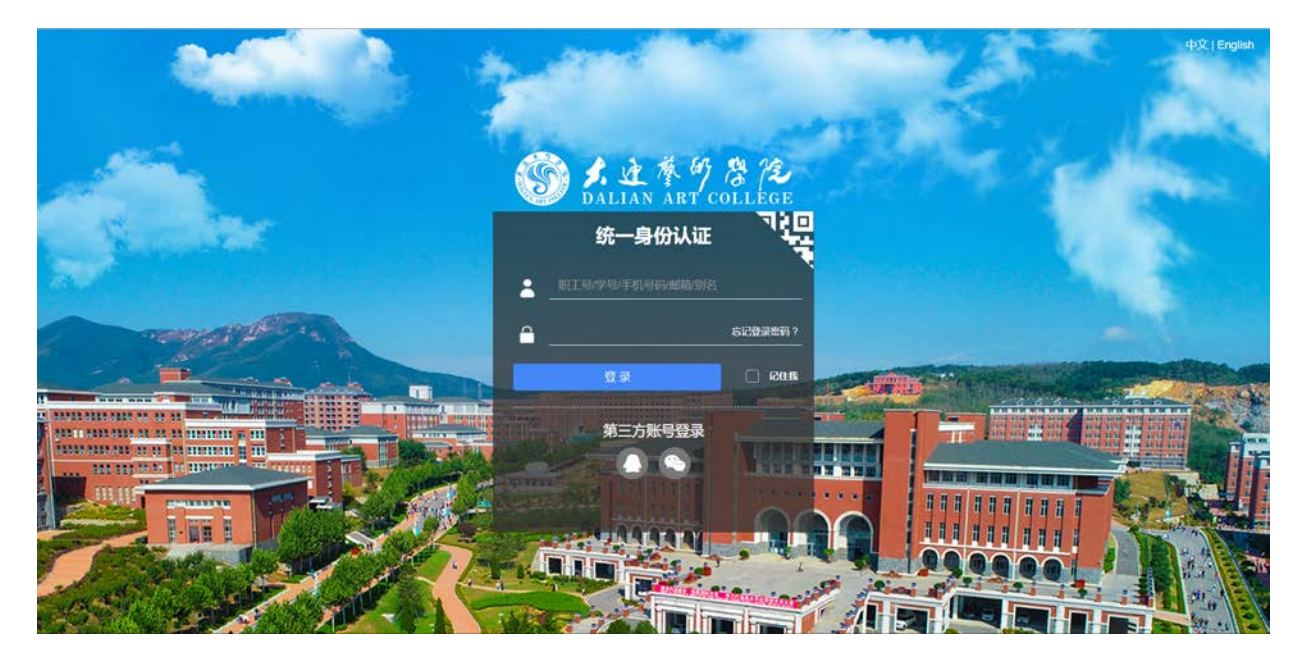

2、 登录统一身份登录页面

用户名为学生号

初始密码为 123123.

3、 初次登陆会强制修改登陆密码,

密码规则:密码长度 6 到 20 位

必须包含:数字,英文字母,特殊字符

不允许有空格

例如:abc123.

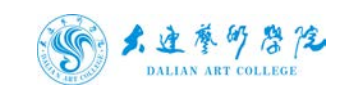

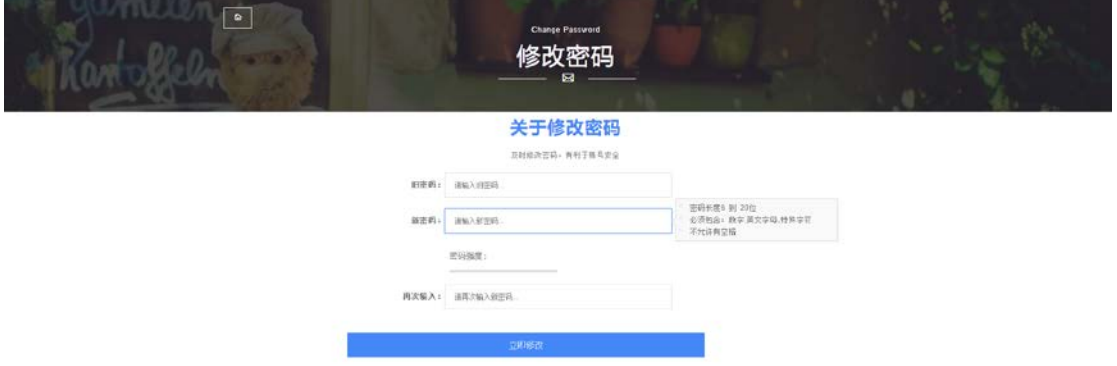

4、 登录成功后进入安全中心根据提示进行密保邮箱绑定,绑定邮箱 后可通过邮箱找回密码和接收办事大厅流程提醒。目前不支持手机号 绑定。如图所示:

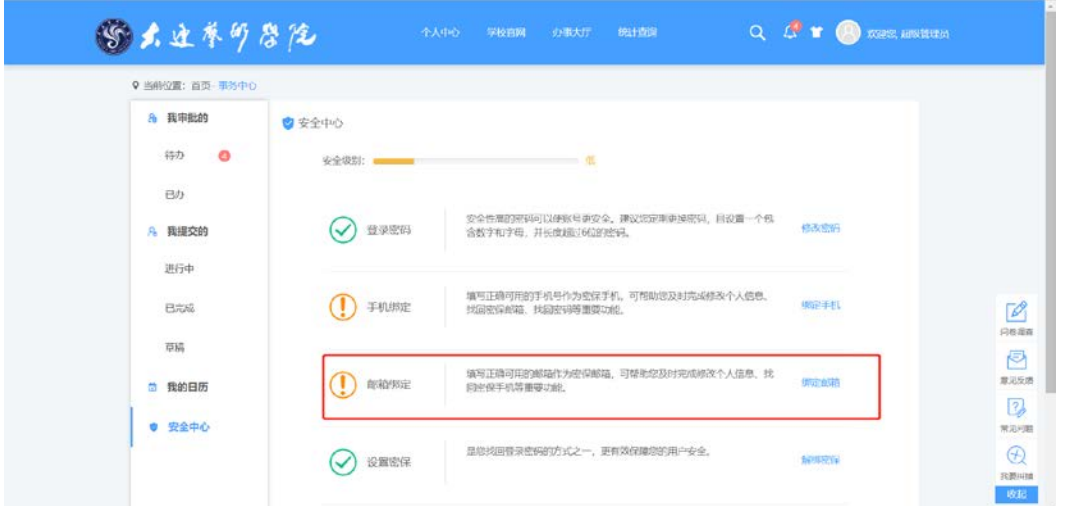

5、 登录成功后进入办事大厅页面,可在右上角查看个人消息并更换 皮肤,可以查看公告,可查看热门服务流程、部分常用的学生服务流 程等。如图所示:

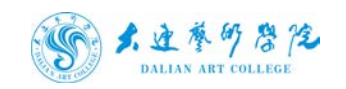

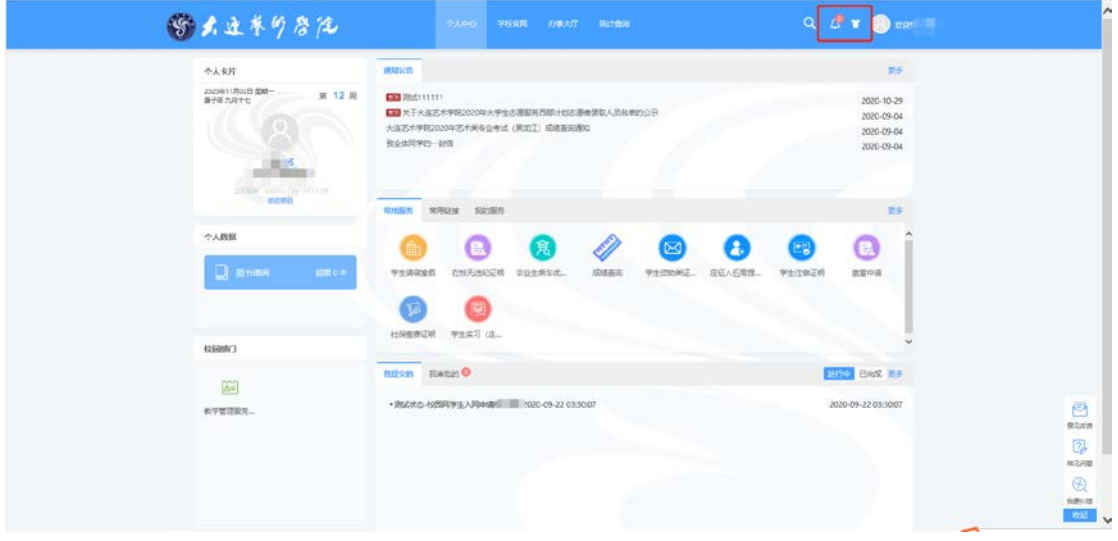

6、 点击常用链接,可查看教务以及图书馆等链接并进入。

如图所示:

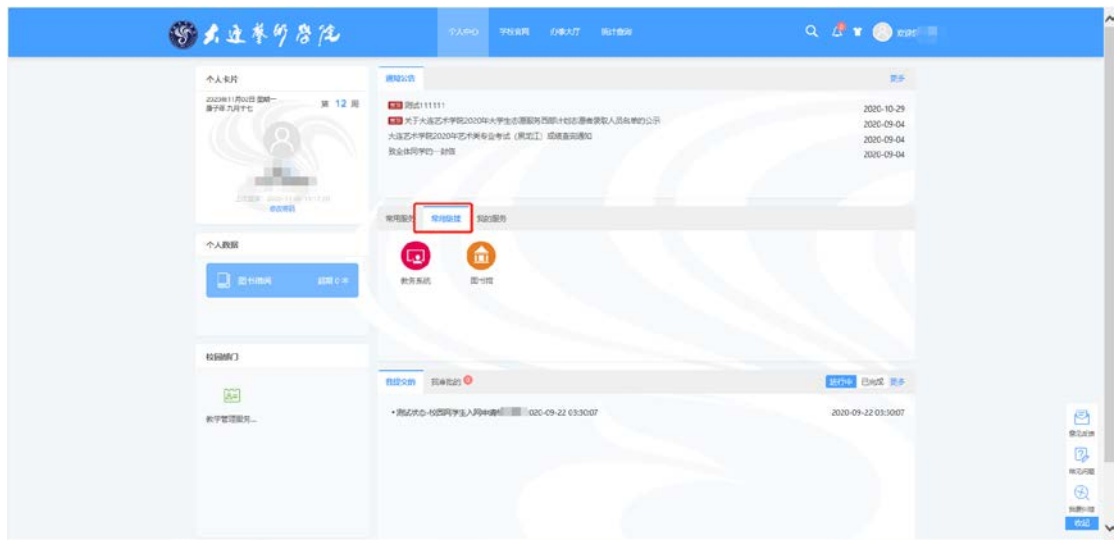

7、 图书借阅可查看超期数量,科研信息可查看项目数量,点击可以 查看详细信息。如图所示:

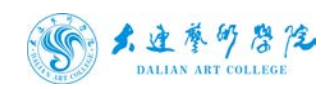

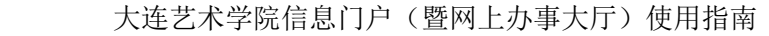

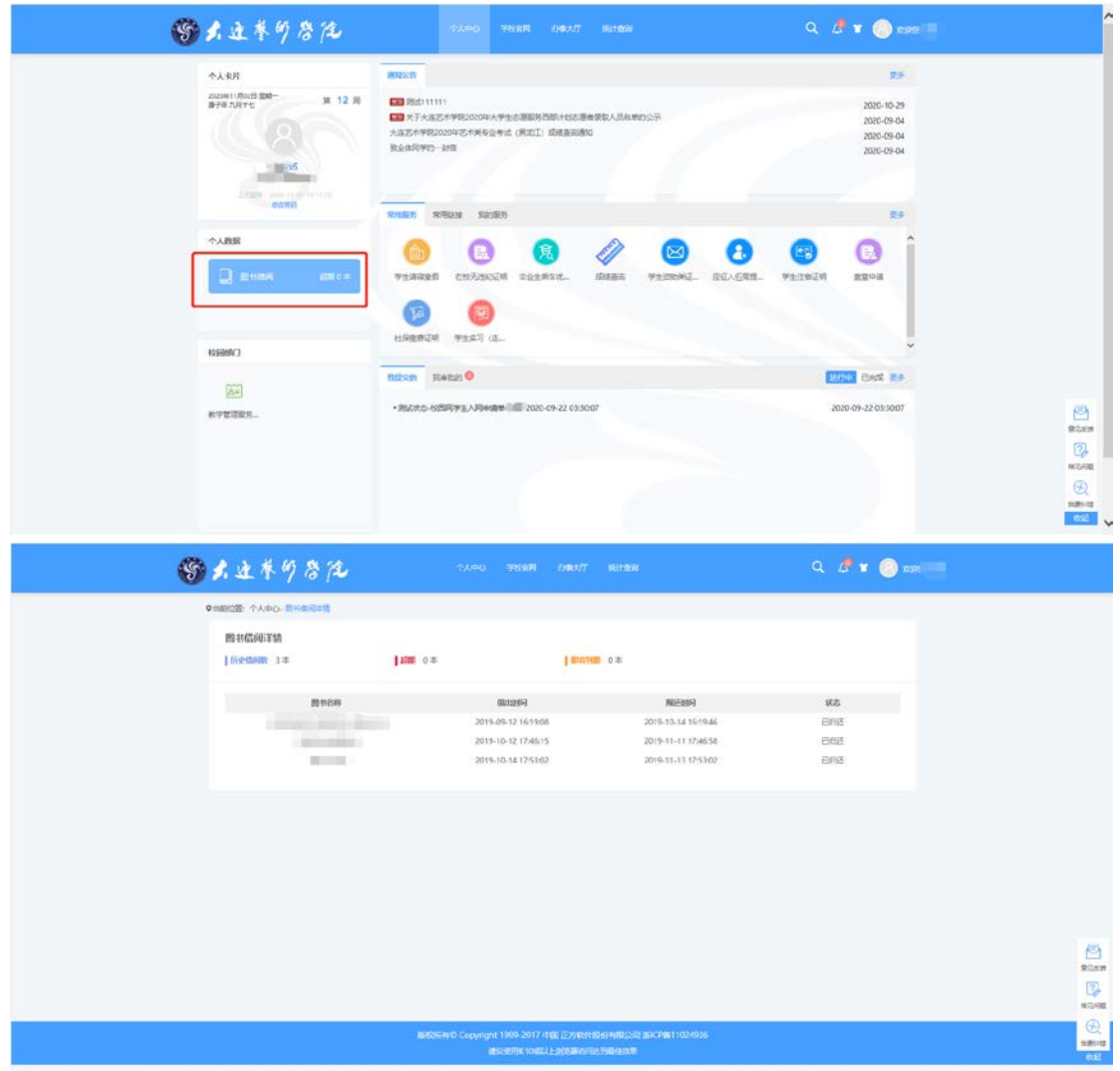

8、 点击办事大厅可查看学生的所有服务流程,可根据受理部门、办 事方式、服务类别进行筛选。

点击所需办理的服务流程,可查看办事指南、进行在线办理、评价与 收藏此服务,如下图所示:

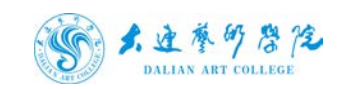

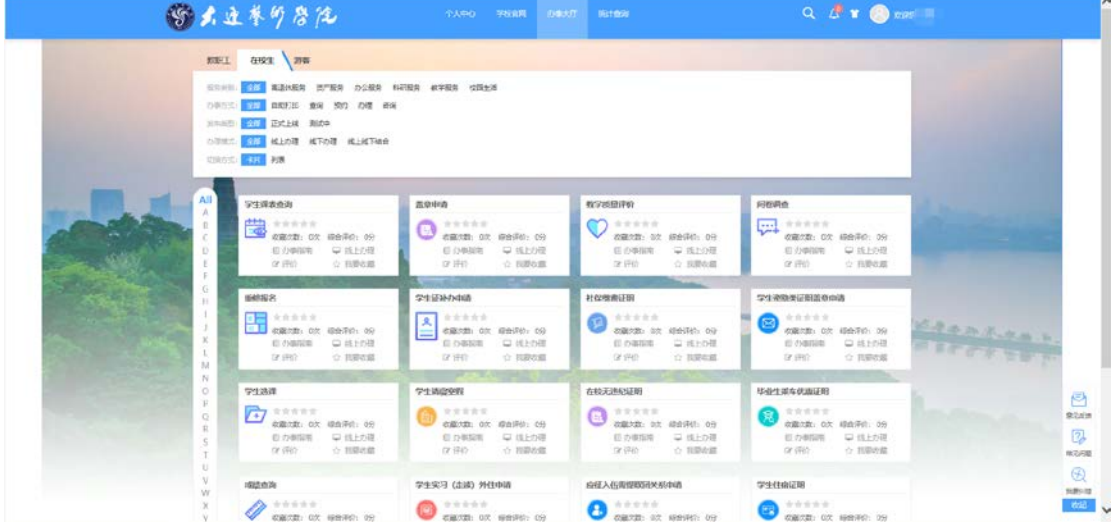

9、 点击在线办理启动流程,信息填写完成后,点提交进行发起。

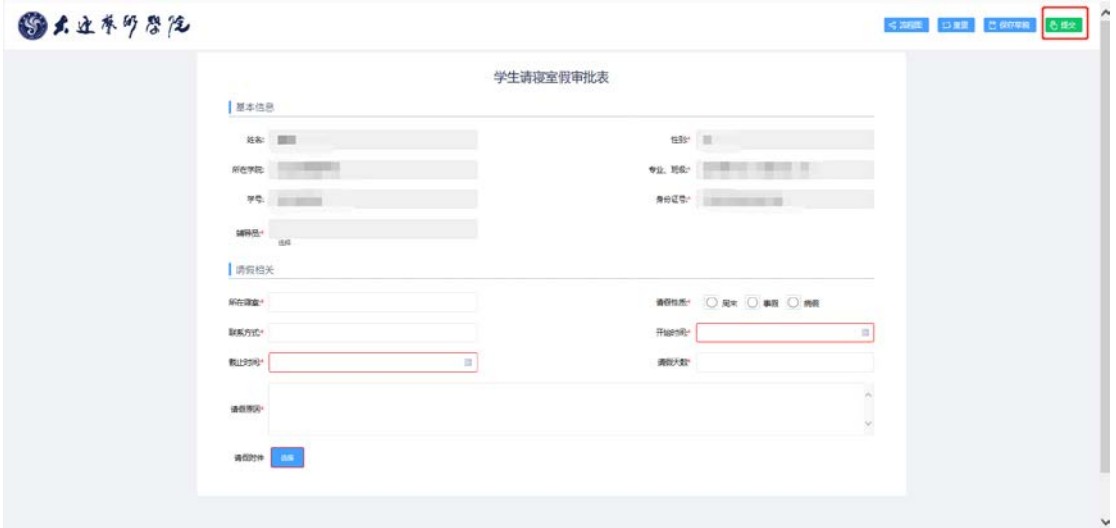

#### 10、 点击统计查询可查看所有流程的服务质量统计,如下图所示:

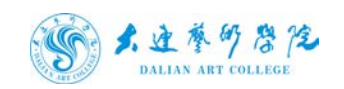

## ▲ 建 夢 學 學 多<br>pattax art cottece 大连艺术学院信息门户(暨网上办事大厅)使用指南

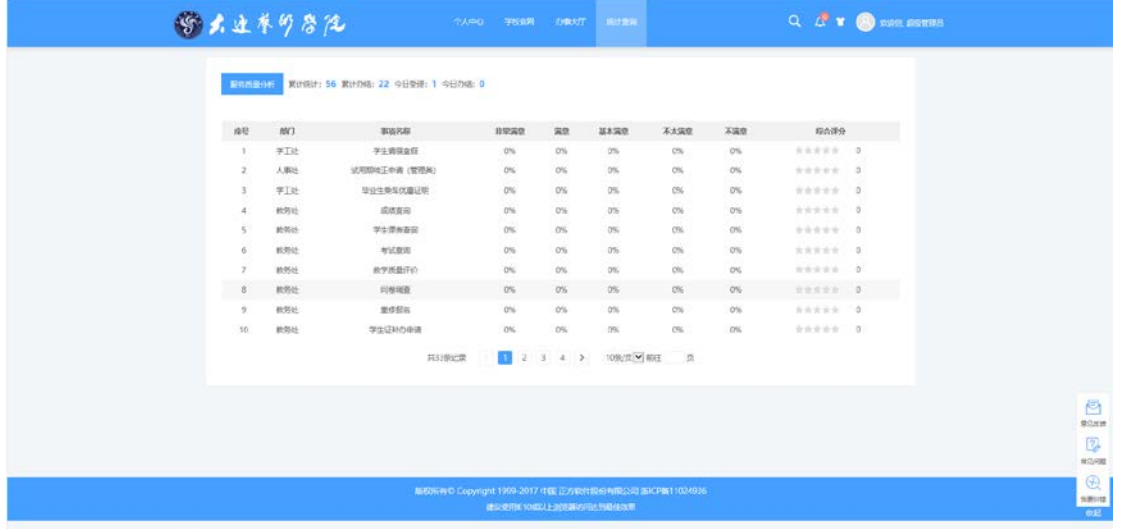

#### 11、 点击退出进行注销登录:

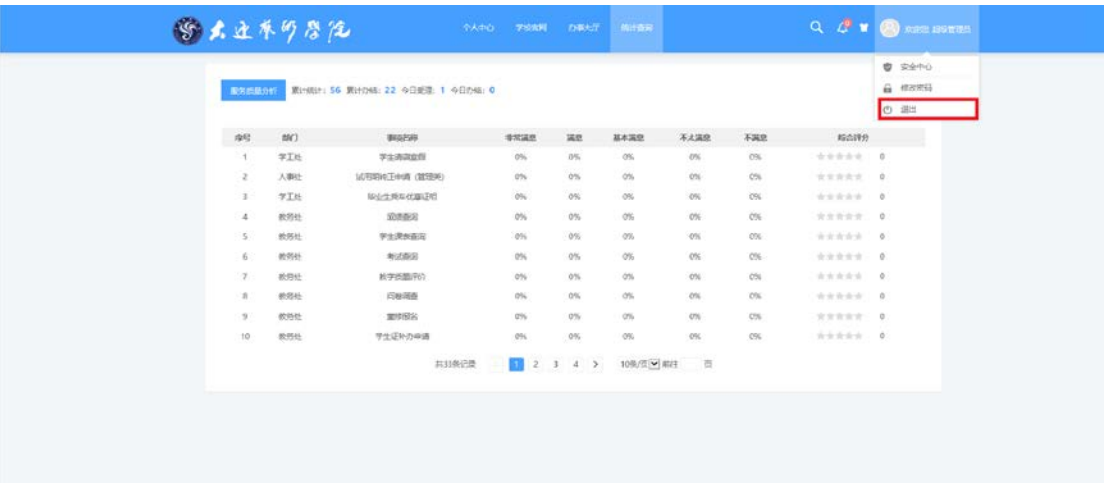

12、 忘记密码相关操作

登录界面点击忘记登录密码

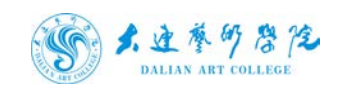

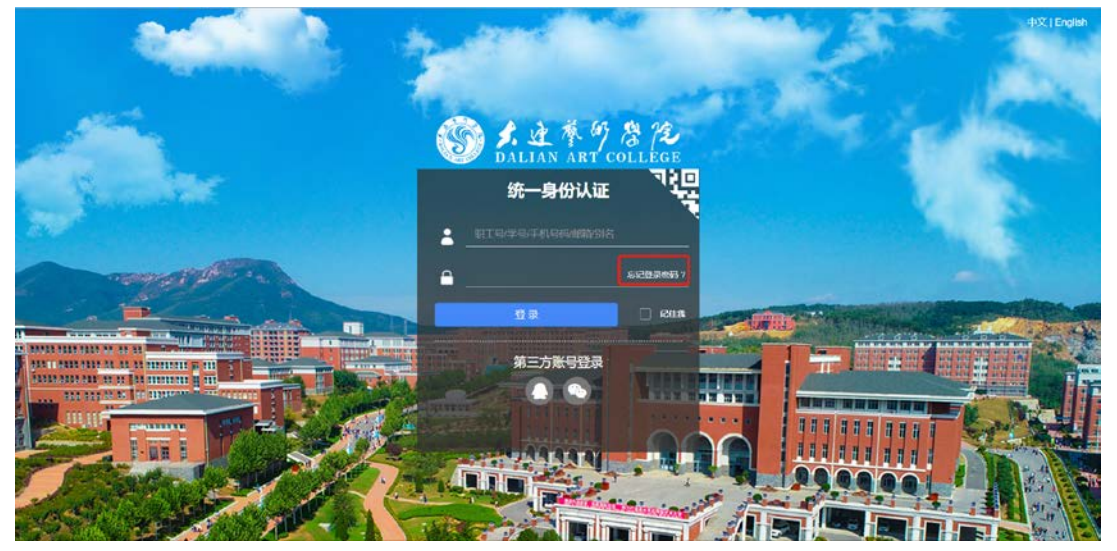

根据提示输入用户名和证件号点击下一步, 选择通过密保邮箱, 填写 验证消息,通过后进行密码修改。

#### 手机登录相关说明

- 1. 手机使用自带浏览器或者 chrome 浏览器(谷歌)进行登录。
- 2. 如遇到界面显示不完整,或者进行流程审批中建议开启横屏模式, 横屏进行操作。

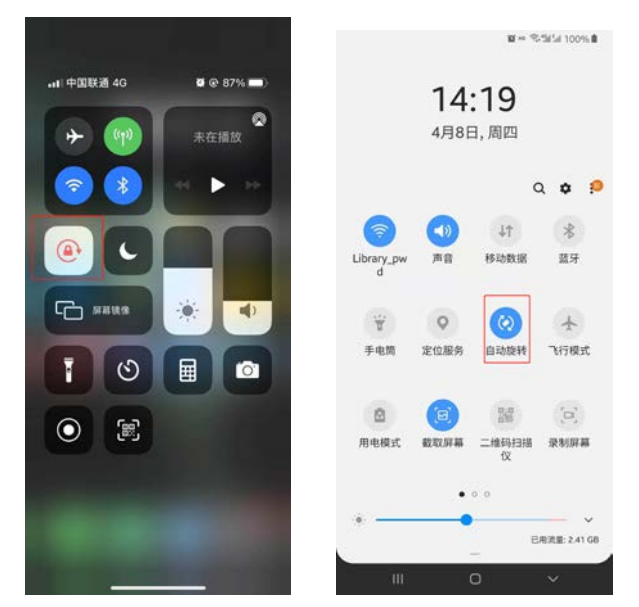

3. 建议在电脑上修改号密码并绑定邮箱后再在手机上进行操作,如 需在手机进行邮箱绑定或解绑点击修改密码-进入主页-邮箱绑定

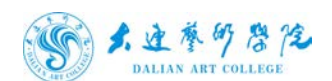

♪ <del>人主参の <sup>&</sup> 注<br>pallas art college</del> インチングの大连艺术学院信息门户 (暨网上办事大厅) 使用指南

进行如下图红色方框所示

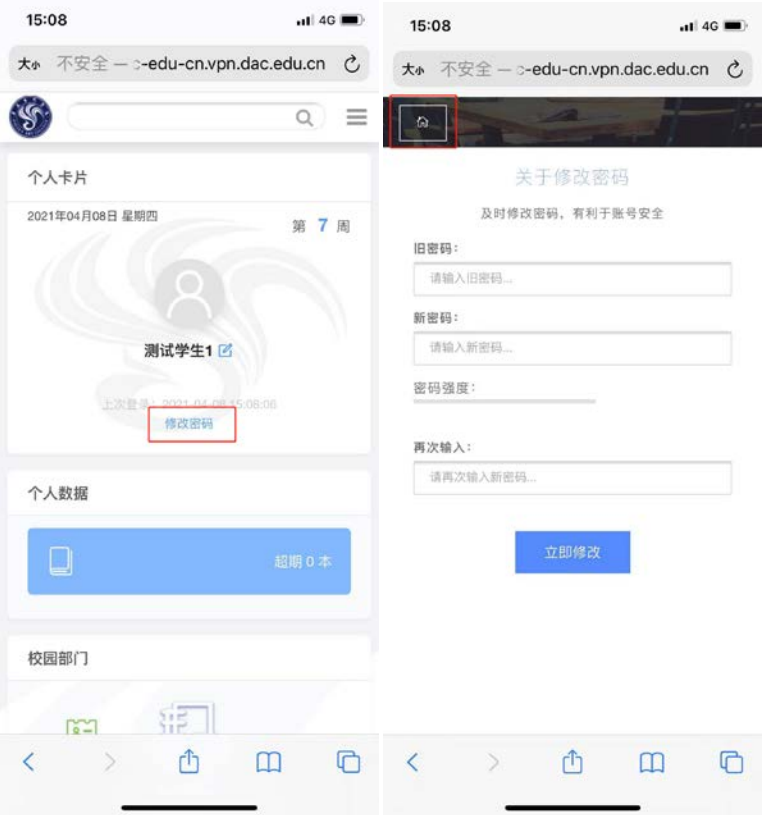

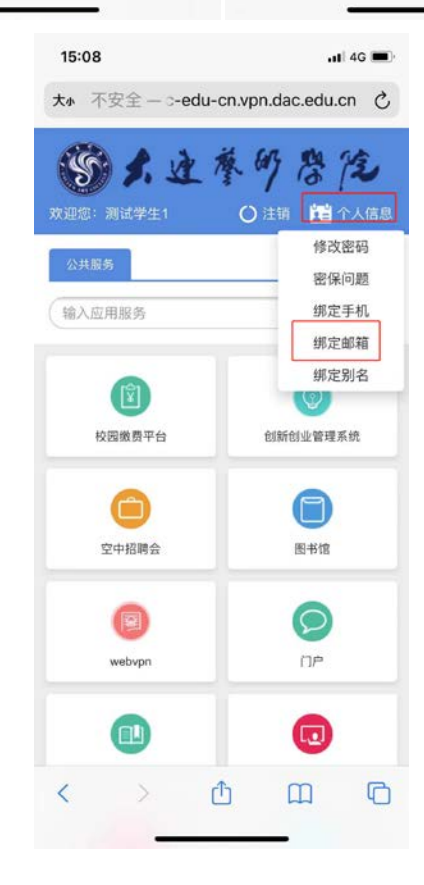

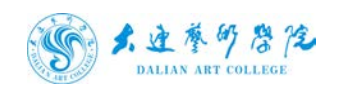

*人、这 科 符 卷 作 这*<br>DALIAN ART COLLEGE 大连艺术学院信息门户 (暨网上办事大厅) 使用指南